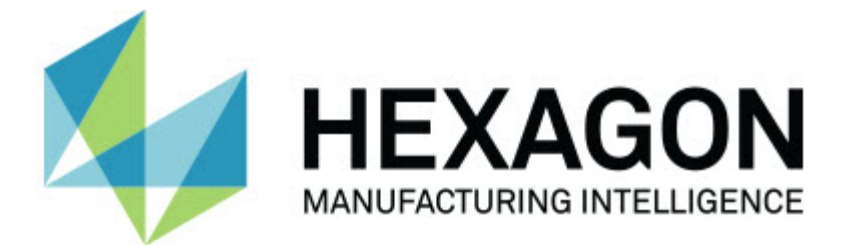

### **Inspect 3.1**

### - Versionsinformation-

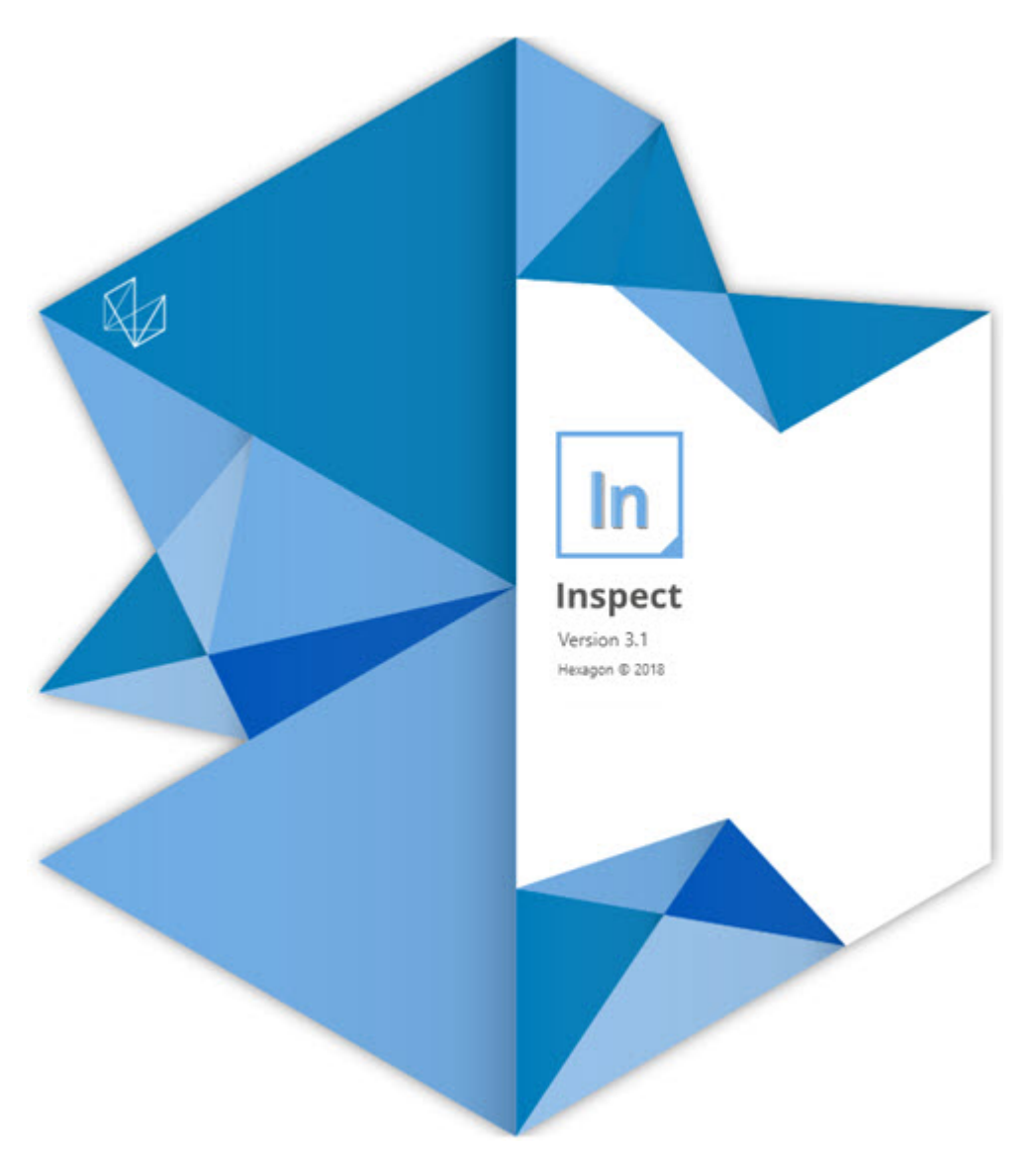

### Innehållsförteckning

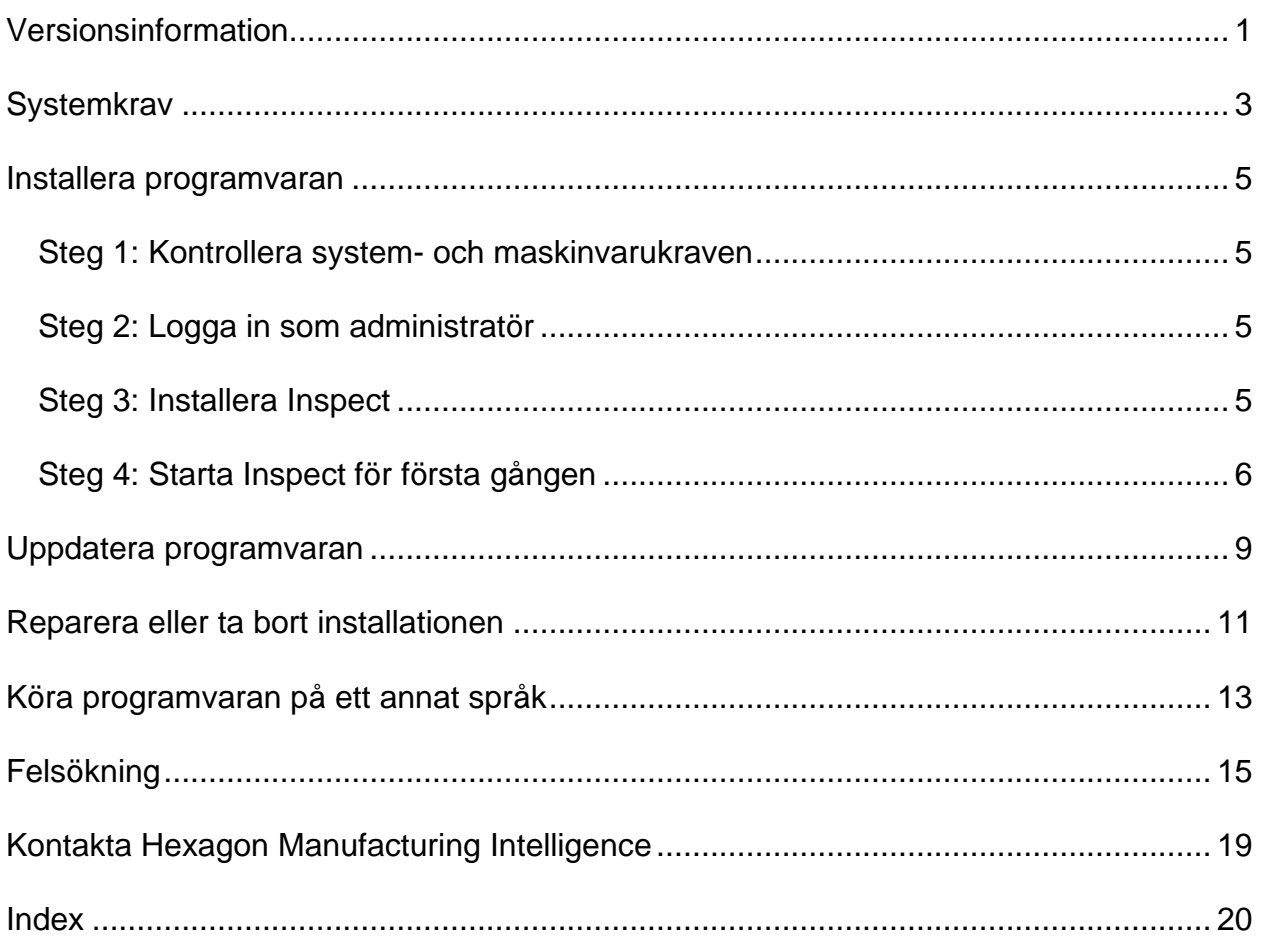

## <span id="page-4-0"></span>**Versionsinformation**

Nedan följer information om nyheter och förbättringar från Inspect 2.5:

En CAD-vy har lagts till för att ge operatörerna bättre information om vilka element som ska mätas (INS-439).

En live kameravy har lagts till för optiska maskiner (INS-4382, INS-4377).

Förbättringar har gjorts för att modularisera programvaran till tilläggskomponenter för bättre utökningsbarhet och anpassning av produkten (INS-4377):

Flera tilläggskomponenter för att ansluta till olika versioner av PC-DMIS och Planner har lagts till. Du kan nu ansluta till alla versioner från om med PC-DMIS 4.3 (INS-4939, INS-2104).

Möjlighet att välja en specifik tilläggskomponent för PC-DMIS under körning, om en inte redan har definierats, har lagts till (INS-1640).

En tilläggskomponent för att ansluta till Calypso har lagts till (INS-4533).

En tilläggskomponent för att ansluta till QUINDOS har lagts till (INS-1827, INS-935).

En tilläggskomponent för att ansluta till Procella har lagts till (INS-1606, INS-1196).

Tilläggskomponenten Senaste objekt som innehåller de mest använda och senaste produkterna har lagts till (INS-5174).

En tilläggskomponent för spellista har lagts till, för att skapa spellistor med rutiner (INS-5174).

Tilläggskomponenten Favoriter för att spara och visa produkter märkta som favoriter har lagts till (INS-3815).

Tilläggskomponenten Mapputforskaren som används för att arbeta med lokala filer har lagts till (INS-5773, INS-3828)

Möjlighet för tilläggkomponenter att söka efter uppdateringar har lagts till (INS-504).

En tilläggskomponent för SMART för att stödja integration med SMART Quality Web har lagts till (SPF).

En inloggningsskärm har lagts till (INS-834).

Förbättrad hantering av arbetsflöden (INS-1633).

En vy med arbetsflöden har skapats (INS-3953).

Stöd för olika användningsroller har lagts till (INS-1110, INS-691, INS-1627, INS-5663).

Möjligheten att skapa produkter inuti produkter för till exempel sammansättningar har lagts till (INS-3104).

Möjligheten att skapa en plan.xml när en rutin som push-överförs tillbaka till servern skapas eller redigeras har lagts till (INS-1647).

Meddelanden för Gör anspråk på, Ta bort anspråk, Bekräfta, Avvisa, Godkänn och Flagga har lagts till (INS-1374, INS-1373, INS-1372, INS-1371, INS-1370, INS-1369).

Möjligheten att ange fabrik och mätmaskin i skärmen Inställningar har lagts till (INS-1119).

Panelen Detaljer har lagts till, för att visa produktdetaljer och styra produktfiler, versioner och revisioner (INS-1390, INS-1389, INS-885, INS-857)

Det går nu att ändra storlek på panelen Produkter i skärmen Alla produkter (INS-1360).

Navigering med synlig sökväg med länkar har lagts till (INS-1785).

En flytande spelknapp över produkter har lagts till (INS-1102).

Synlig status för att kommunicera om maskinen är inaktiv, upptagen eller i undantagsläge har lagts till på fliken Mät (INS-1111)

Fliken Rapport har lagts till (INS-3456).

Fliken Mät visar elementet som mäts (INS-859).

En knapp för ommätning på skärmen för slutförd körning har lagts till (INS-4166).

En expanderbar och hopfällbar trädvy för produktnavigering har lagts till (INS-5228, INS-1361).

En spelknapp för en produktsökningspanel har lagts till (INS-5916, INS-1431).

Ikoner för endast administratörer har lagts till bredvid inställningar som kräver administratörsåtkomst (INS-6218).

Nyckelikoner har lagts till bredvid tilläggskomponenter som kräver en köpt licens (INS-5630).

Ett dynamiskt sidofält (bakom kulisserna) med ikoner med justerbar storlek har lagts till INS-5420).

En FDA-loggvisare har lagts till (INS-5225).

Möjlighet att visualisera rapportfiler i varje rapport har lagts till (INS-4151)

Möjlighet att visa en lokal .dqf-fil för Q-DAS har lagts till (INS-4370, INS-6082).

Möjlighet att visa PC-DMIS-formulär har lagts till (INS-4052).

En listvy som bättre visar längre produkter har lagts till (INS-3865, INS-6212).

## <span id="page-6-0"></span>**Systemkrav**

#### **Operativsystem**

Inspect 3.1 är kompatibel med 64-bitars Windows 10, Windows 8.1, Windows 8, Windows 7 (senaste servicepack). Inga andra operativsystem stöds.

**Microsoft .NET Framework**

Microsoft .NET Framework 4.6.1 för Windows.

#### **Övriga krav**

Datorsystemet måste kunna stödja metrologiprodukten eller produkter du ska använda.

Inspect 3.1 fungerar med dessa metrologiprodukter så länge du konfigurerar Inspect med de rätta tilläggskomponenter:

- PC-DMIS och Planner (Se systemkraven i PC-DMIS Readme.pdf-filen.)
- Quindos
- Calypso
- Procella

För information om de andra program som stöds med gällande systemkrav, se dokumentationen för dessa produkter. Du kan också kontakta din representant för Hexagon Manufacturing Intelligence (se ["Kontakta Hexagon Manufacturing Intelligence"](#page-22-0) i slutet av detta dokument).

# <span id="page-8-0"></span>**Installera programvaran**

Följande instruktioner är avsedda för en administratör som installerar och konfigurerar Inspect.

### <span id="page-8-1"></span>**Steg 1: Kontrollera system- och maskinvarukraven**

Innan du försöker att installera en ny version av Inspect måste du kontrollera att du uppfyller kraven på system och maskinvara, som diskuteras ovan i ["Rekommenderade](#page-6-0)  [systemkrav"](#page-6-0). Du måste även ha en giltig programlicens för att installationen ska fungera.

- Hämta datorns egenskaper genom att från **Startmenyn** i Windows skriva in **System** och klicka på **Inställningar**. Klicka på **System** från resultatlistan.
- Kontrollera datorn skärmupplösning genom att från **Startmenyn** i Windows skriva in **Bildskärm** och klicka på **Inställningar**. Klicka på **Bildskärm** från resultatlistan. Klicka på **Ändra upplösning**. Klicka på listan **Upplösning** för att visa tillgängliga skärmupplösningar.

### <span id="page-8-2"></span>**Steg 2: Logga in som administratör**

För att installera och köra den nya versionen av Inspect för första gången, måste du vara inloggad till Windows som en användare med administratörsrättigheter, eller så måste du köra installationsprogrammet i nästa steg som en administratör.

### <span id="page-8-3"></span>**Steg 3: Installera Inspect**

Du kan använda den här filen för att installera Inspect 3.1:

#### **Inspect\_3.1.####.#\_x64.exe**

Symbolerna # representerar ett visst byggnummer.

- 1. Dubbelklicka på den körbara filen när du vill starta installationen.
- 2. Följ anvisningarna på skärmen för installation av programmet.

Inspect inkluderas även med vissa versioner av PC-DMIS. Då finns det ett alternativ att installera Inspect under installationsprocessen av PC-DMIS.

### <span id="page-9-0"></span>**Steg 4: Starta Inspect för första gången**

Gör följande för att starta Inspect när du har slutfört installationen av programvaran:

- 1. Utgå från **Startmenyn** i Windows och skriv in **Inspect 3.1**.
- 2. Klicka på genvägen som visas och tryck på Retur.
- 3. Dialogrutan **Välkommen till Inspect** visas.
	- Klicka på **Börja använda Inspect** om du vill använda Inspect med mätrutiner som redan finns på din lokala dator.
	- Om du vill använda Inspect med en SMART Quality-webbserver måste du först markera kryssrutan **Installera SMART Quality**. Kryssrutan gör att ytterligare tilläggskomponenter som krävs för en SMART Qualitywebbserver installeras av Inspect när Inspect körs för första gången. Du måste ha ett användarnamn och ett lösenord för att kunna använda Inspect med SMART Quality. Klicka på **Börja använda Inspect** när du är klar.

SMART Quality är ett MMS-system (metrology measurement system). Systemet kör en webbplats som chefer och administratörer kan använda för att hantera mätrutiner och mätresultat på fabriksnivå. Om du inte är säker på vad du ska välja kan du klicka på **Börja använda Inspect** utan SMART Quality. Du kan vid ett senare tillfälle aktivera SMART Quality på skärmen **Tilläggskomponenter**.

- 4. När du klickar på **Börja använda Inspect** slutförs inläsningen och en av följande skärmar visas:
	- En **Startskärm** (om du inte valde SMART Quality).
	- Skärmen **Logga in** (om du valde SMART Quality). När du har loggat in till SMART Quality öppnas **Startskärmen** från den här skärmen.

5. Utgå från det vänstra sidofältet i **Startskärmen** och använd skärmen **Tilläggskomponenter** och skärmen **Inställningar** för att konfigurera Inspect för regelbunden användning.

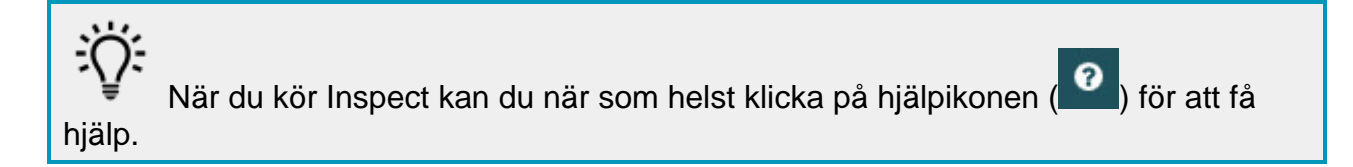

## <span id="page-12-0"></span>**Uppdatera programvaran**

När du installerat programvaran, bör du hålla den uppdaterad så att den har de senaste förbättringar och korrigeringar. Inspect meddelar dig om det finns en uppdatering för hämtning.

Du kan också manuellt söka efter programuppdateringar.

- 1. Från vänster sidolist, klicka på **Om** för att visa skärmen **Om**.
- 2. Från skärmen **Om**, klicka på **Sök efter uppdateringar** för att fråga servern för uppdatering.
- 3. Om en uppdatering visas, hämta den och följ sedan anvisningarna på skärmen för att installera.

Du måste ha administratörsbehörighet på datorns operativsystem för att installera uppdateringar.

### <span id="page-14-0"></span>**Reparera eller ta bort installationen**

Du kan också reparera eller ta bort en installation om det behövs när programmet har installerats. Det gör du genom att dubbelklicka på filen **Inspect\_3.1.####.#\_x64.exe** på samma sätt som när du startade installationen. Då visas en skärm med följande alternativ:

- **Reparera** Det här alternativet installerar om programmet. Detta kan vara lösningen på en del problem om alla filer inte har installerats rätt från början.
- **Avinstallera** Tar bort programmet från installationsmappen. Du kan även använda **Startmenyn** i Windows och skriva in **Lägg till eller ta bort program** för att öppna skärmen **Program och funktioner** och ta bort programmet därifrån.

## <span id="page-16-0"></span>**Köra programvaran på ett annat språk**

Som standard använder programvaran språket för ditt operativsystem. Du kan ändra programvarans språk till ett annat språk. Välj språk från **inloggningsskärmen** eller från skärmen **Inställningar**.

**Från inloggningsskärmen**

- 1. Öppna språklistan längst ned till höger i **inloggningsskärmen**.
- 2. Välj önskat språk.
- 3. Klicka på **Ja** när du får frågan om du vill byta språk för att starta om programmet i det valda språket.

**Från skärmen Inställningar**

- 1. Välj **Inställningar** från sidofältet för att öppna skärmen **Inställningar**.
- 2. Leta upp **Allmänna inställningar** på skärmen **Inställningar**.
- 3. Sätt **Nuvarande språk** till det önskade språket.

## <span id="page-18-0"></span>**Felsökning**

Ämnet innehåller några felmeddelanden eller tillstånd du kanske ser och några idéer som kan hjälpa dig att lösa dem.

**Problem:** Det finns ingen tilläggskomponent som är registrerad för att hantera redigeringen av (.PlanCAD)-filer. *Möjlig lösning:*

.PlanCAD-fiker filer som används av PC-DMIS Planner. Detta program är tillgängligt när du installerar PC-DMIS. Säkerställ att Inspect har en giltig tilläggskomponent i PC-DMIS. Kontrollera också med en administratör att filtypen på SMART Quality-server är korrekt typ. Om dessa alternativ inte hjälper, kontakta Hexagons tekniska support.

**Problem:** Objektet matchar inte måltypen. *Möjlig lösning:*

Försök starta om Inspect.

**Problem:** Objektreferens har inte angetts till en instans av ett objekt. *Möjlig lösning:*

Försök starta om Inspect.

**Problem:** Värdet kan inte vara null. Parameternamn: sekvens *Möjlig lösning:*

Detta kan hända om du använder ett användarnamn eller lösenord som inte stöds. Kontakta din administratör för att åtgärda dina inställningar för användarkonto.

**Problem:** Du får ett meddelande "Inget sådant gränssnitt stöds" när du försöker exekvera en mätrutin. *Möjlig lösning:*

Detta kan inträffa när standardversionen för PC-DMIS är borttagen. Standard PC-DMIS-versionen är den senaste versionen som exekverades som administratör. Inspect måste alltid ha en standardversion definierad. Om du tar bort standardversionen från din dator, måste du definiera en ny standardversion. För att göra detta, tryck **Starta**, leta reda på snabbkommando för PC-DMIS-versionen som du vill ha som den nya standarden. Högerklicka på den, och välj **Kör som administrator**.

**Problem:** Du får en "Nödsituation" när Inspect försöker upprätta en anslutning med PC-DMIS eller under exekvering. *Möjlig lösning:*

Se "Åtgärda PC-DMIS nödsituation" i hjälpfilen Inspect.

**Problem:** Du får ett meddelande "Fel uppstod i SMART Quality-inloggning" när du klickar **Logga in** från skärmen **Logga in** . *Möjlig lösning:*

Från skärmen **Logga in**, bekräfta att **Värd** och **Webbplatsen** är korrekta för SMART Quality-webbserver.

Kontrollera också att din internetanslutning är aktiv och att den är konfigurerad att nå SMART Quality-webbserver.

**Problem:** Du kan inte ta bort SMART Quality från din dator. *Möjlig lösning:*

Försök återställa Inspect till dess fabriksinställningar. För information, se "Återställa Inspect till fabriksinställningar" i hjälpfilen Inspect.

**Problem:** Du råkade installera Inspect av misstag för SMART Quality, men eftersom du inte kan logga in på SMART Quality-webbserver, kan du inte använda Inspect alls. *Möjlig lösning:*

Försök återställa Inspect till dess fabriksinställningar. För information, se "Återställa Inspect till fabriksinställningar" i hjälpfilen Inspect.

**Problem:** Din Settings.xml-fil är skadad, och du kan inte använda Inspect alls. *Möjlig lösning:*

Försök återställa Inspect till dess fabriksinställningar. För information, se "Återställa Inspect till fabriksinställningar" i hjälpfilen Inspect.

#### Readme

**Problem:** Inspect genererar inte en .pdf-rapport när du exekverar en PC-DMIS mätrutin.

#### *Möjlig lösning:*

Se till att PC-DMIS är konfigurerad för att generera .pdf-rapporter.

- 1. Stäng Inspect och PC-DMIS.
- 2. Kör PC-DMIS av sig självt.
- 3. Från PC-DMIS, välj **Fil | Utskrift | Utskriftsformat, Rapportfönster** för att öppna dialogrutan **Utskriftskonfiguration**.
- 4. Från dialogrutan **Utskriftskonfiguration**, gå till fliken **Rapport**, och se inställningarna under **Rapportutskrift**.
- 5. Se till att **PDF-formatet** väljs.
- 6. Stäng PC-DMIS och starta om Inspect.

**Problem:** När du exekverar, visar Inspect inte din version av PC-DMIS. *Möjlig lösning:*

Se till att du har det rätta programmets tilläggskomponent installerad i din version av PC-DMIS.

Härnäst, kör din version av PC-DMIS minst en gång som administratör. För att köra PC-DMIS som administratör, högerklicka på genväg i PC-DMIS -programmet och välj **Kör som administratör**.

Du måste köra PC-DMIS minst en gång som administratör så att Inspect kan anslutas.

## <span id="page-22-0"></span>**Kontakta Hexagon Manufacturing Intelligence**

Om du deltar i den *tekniska förhandsgranskningen* av utgåvan Inspect 3.1 via PCDMIS 2018 R1 skickar du in din återkoppling till rätt tekniskt förhandsgranskningsforum på [www.pcdmisforum.com/forum.php.](http://www.pcdmisforum.com/forum.php) Vi ber dig att inte kontakta Hexagon tekniska support vid teknisk förhandsgranskning.

Om du använder den *kommersiella utgivna versionen* av Inspect 3.1 och vill ha mer information eller teknisk support får du gärna kontakta [hexagonmi.com/contact-us](http://hexagonmi.com/contact-us) eller besöka oss på [hexagonmi.com/products/software.](http://hexagonmi.com/products/software) Du kan även kontakta Hexagon tekniska support på telefonnummer (1) (800) 343-7933.

## <span id="page-23-0"></span>**Index**

#### P

Programvara 9

Uppdatering 9

S Språk 13 U Uppdatering 9 Programvara 9